## Corriger l'évaluation Quizinière

## By GPRC Orléans-Tours 14/07/2020

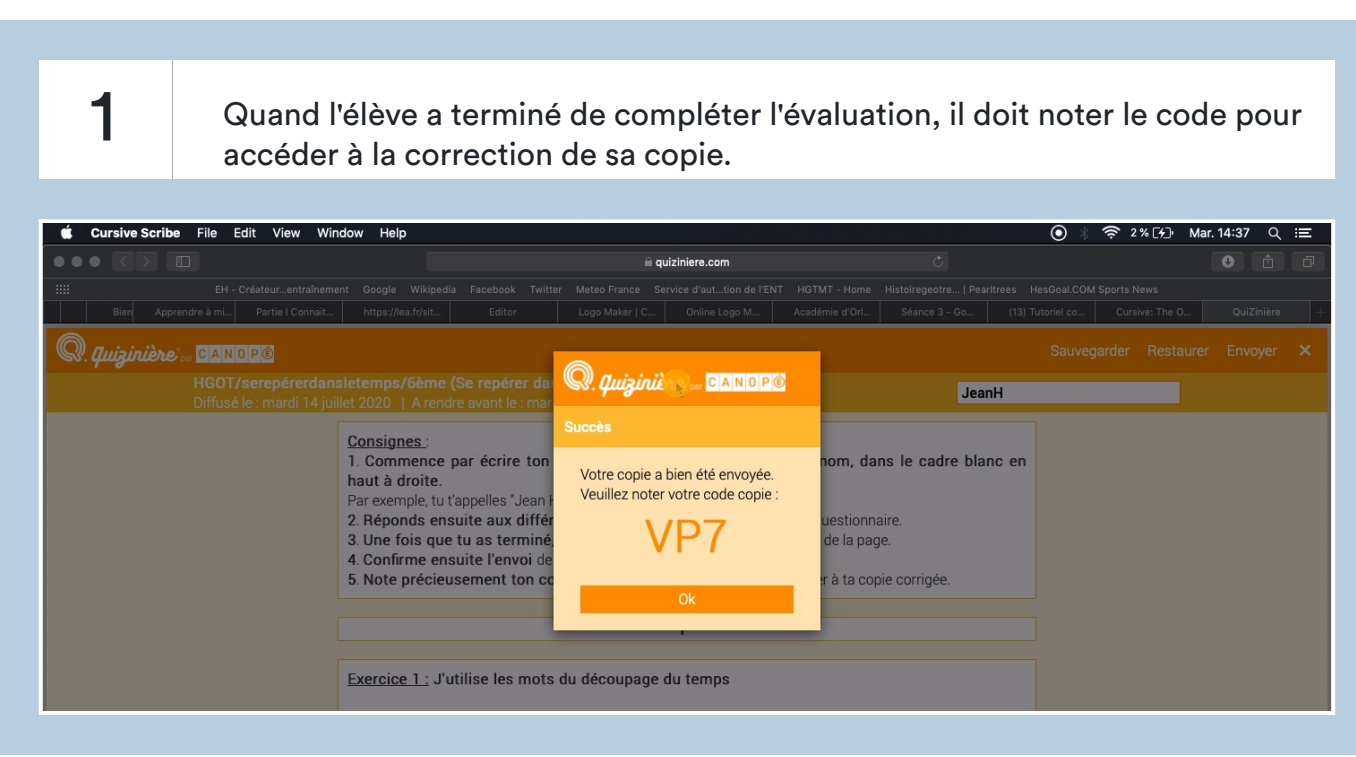

2 On peut voir qu'un élève a renvoyé sa copie (en haut: 1/30 R). Cliquer alors sur l'évaluation pour accéder aux copies des élèves.

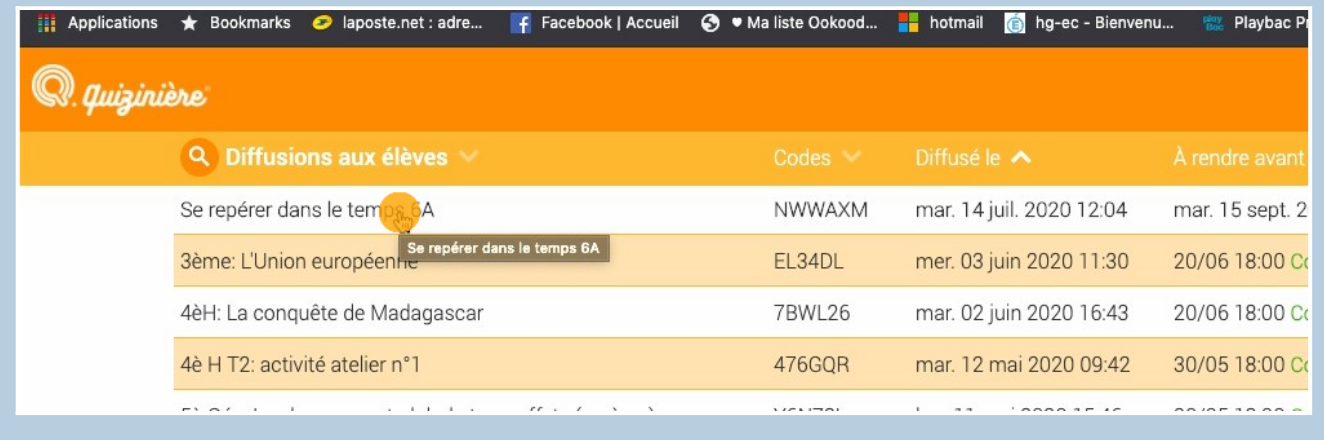

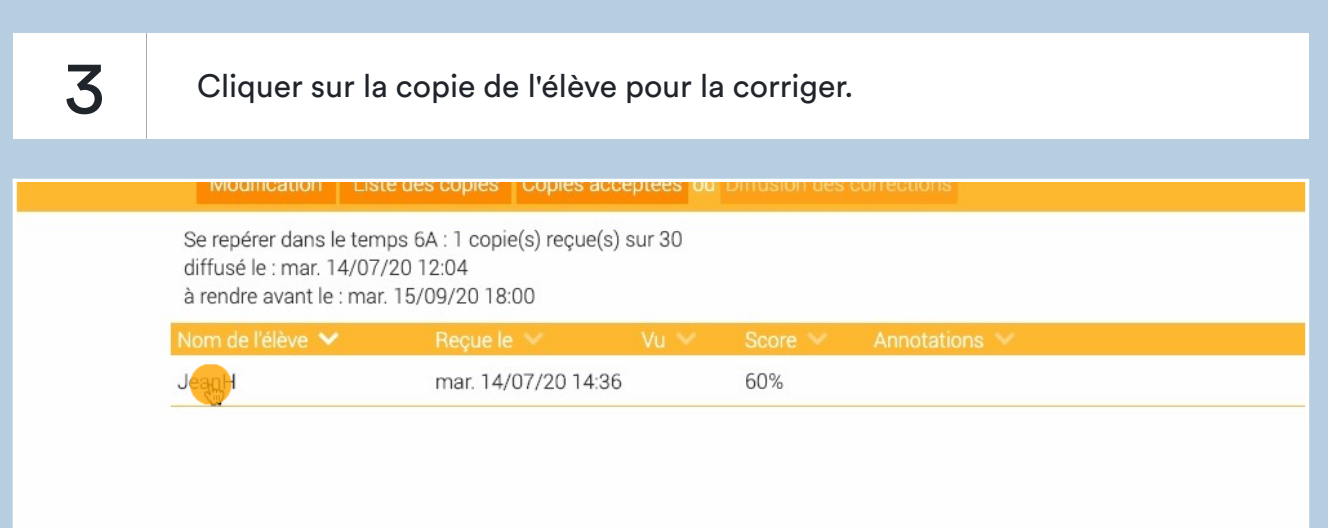

4 Pour les exercices avec des propositions (QCM), des champs de réponses courtes, des associations, la correction se fait automatiquement. Il est alors indiqué un pourcentage de réussite (ici 100%).

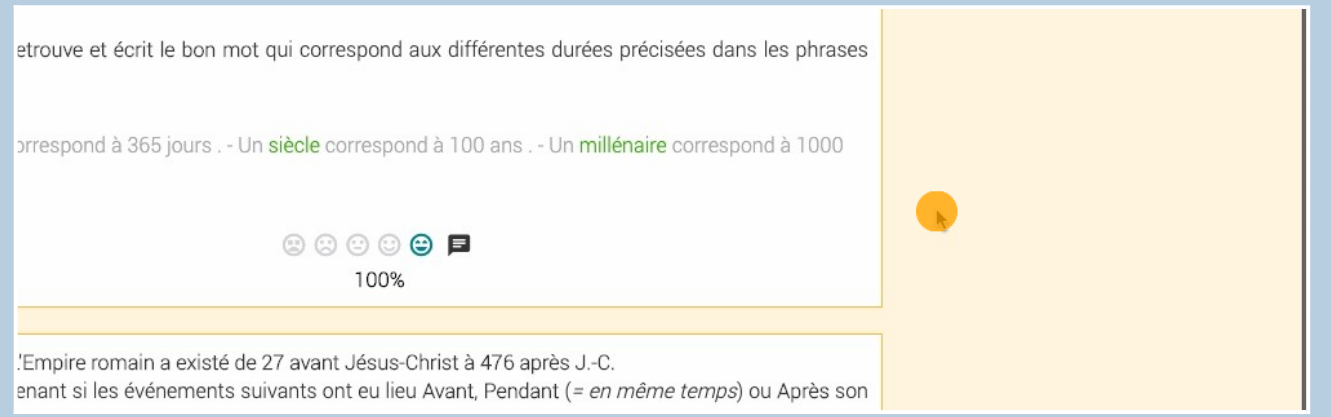

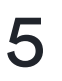

5 Il est possible d'écrire une annotation pour chaque réponse en cliquant ici.

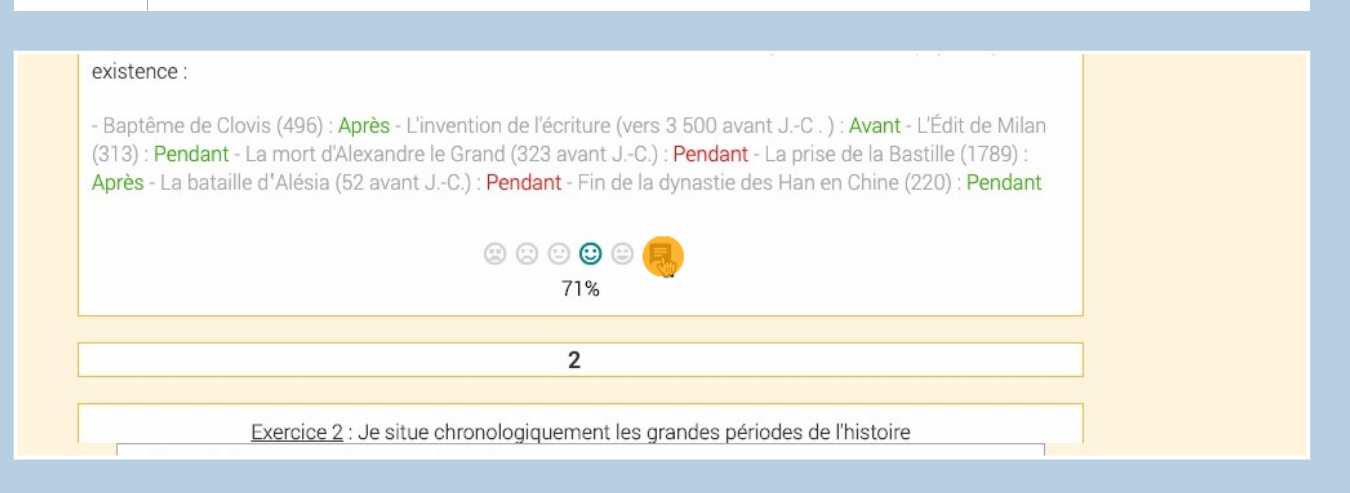

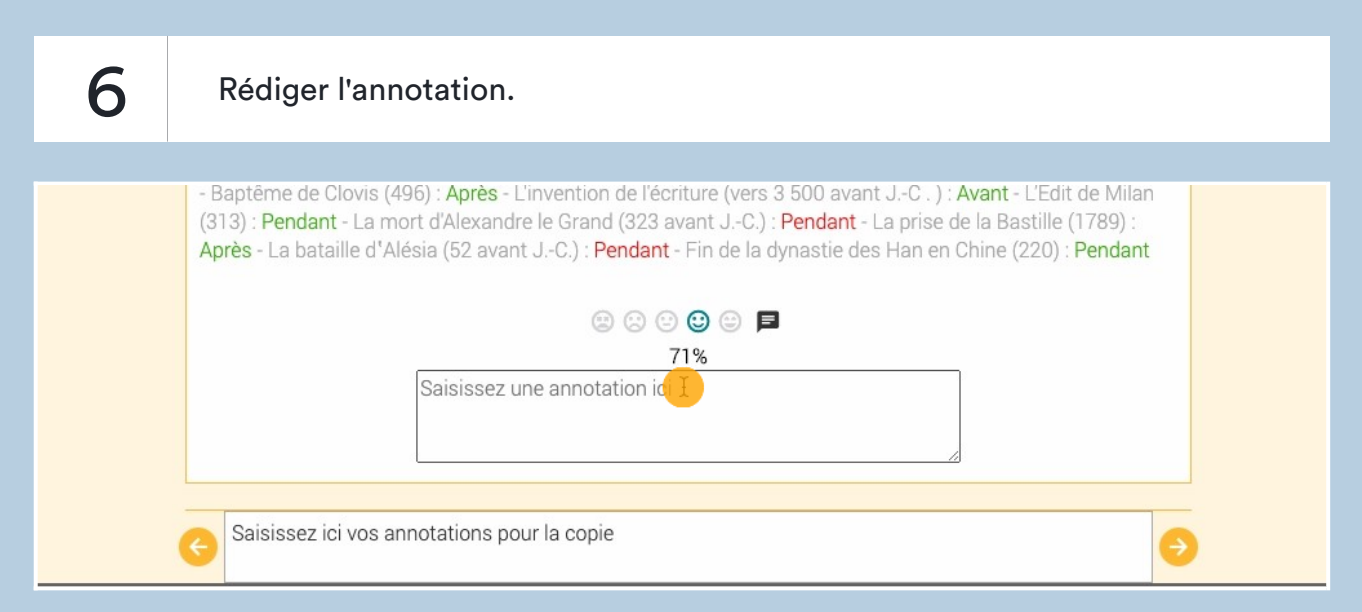

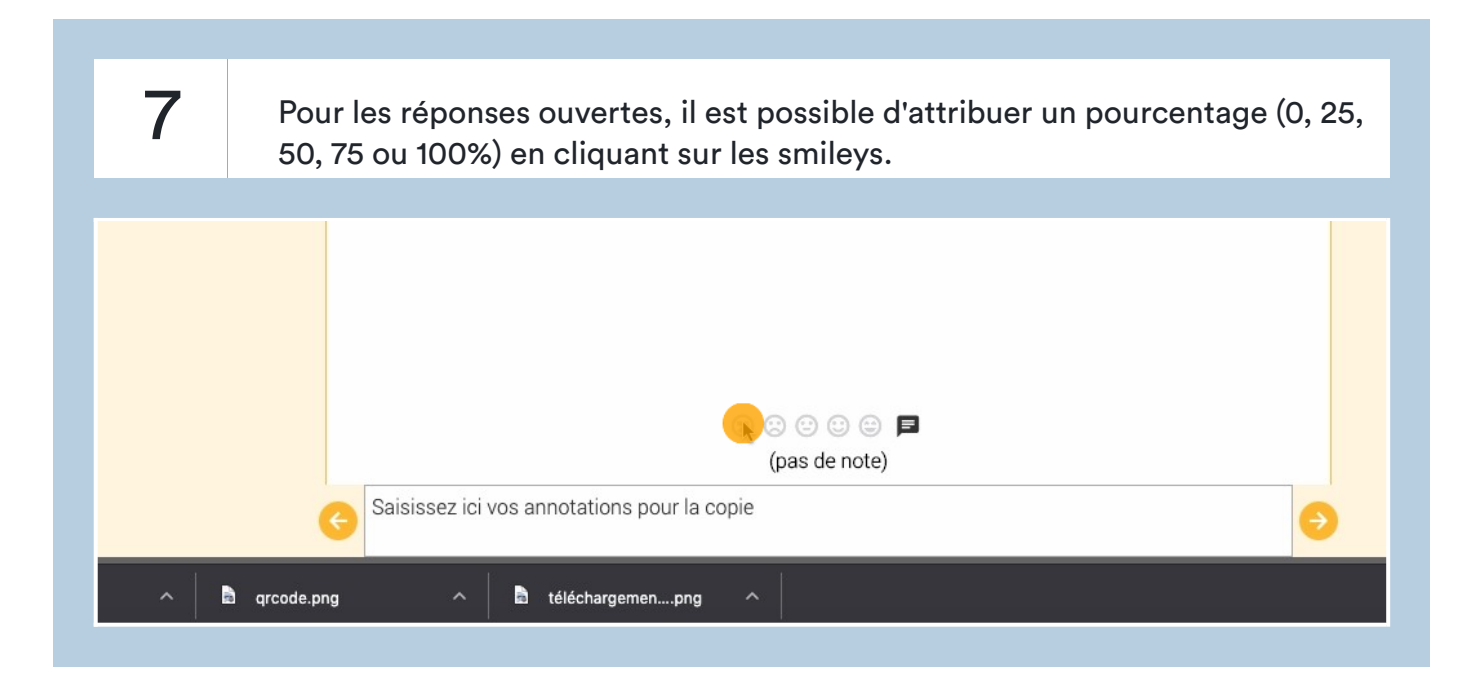

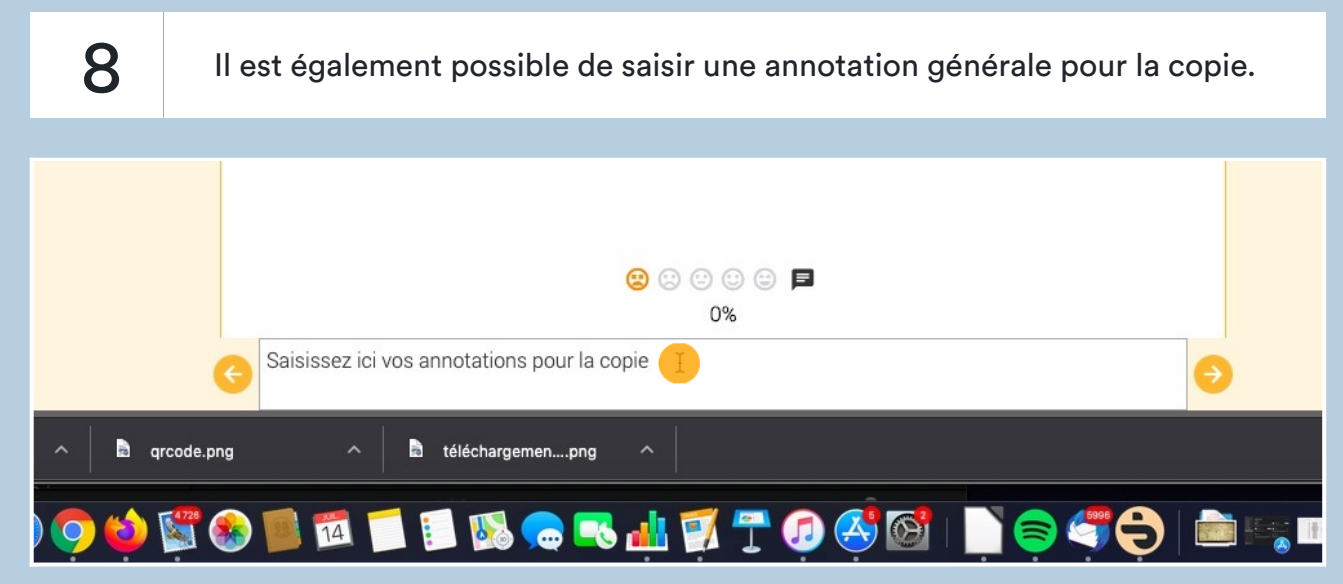

9 Une fois la copie corrigée, il faut cliquer sur la croix en haut à droite pour sortir.

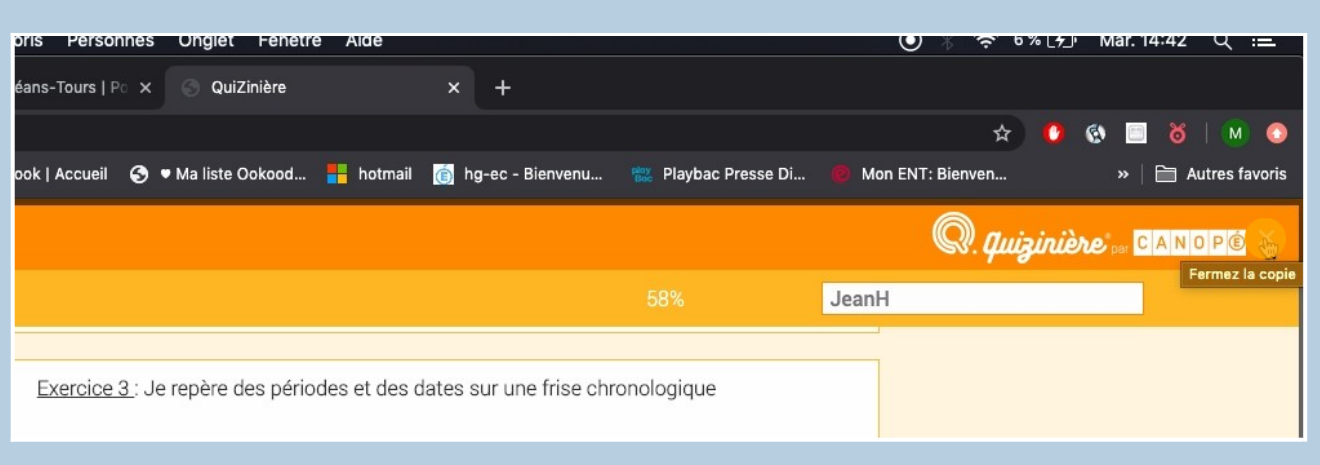

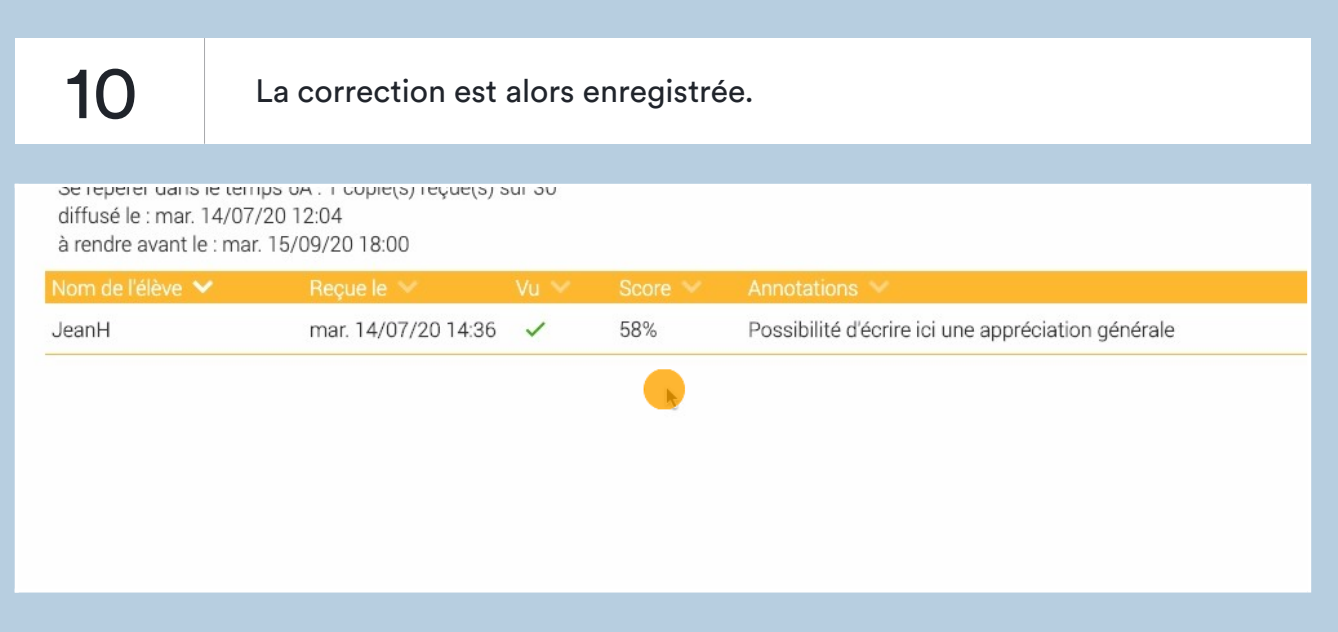

11 Quand tous les élèves ont envoyé leur copie, cliquer sur "diffusion des corrections" afin que les élèves puissent consulter leur copie corrigée. Attention, à partir de ce moment, les élèves ne peuvent plus envoyer leur copie.

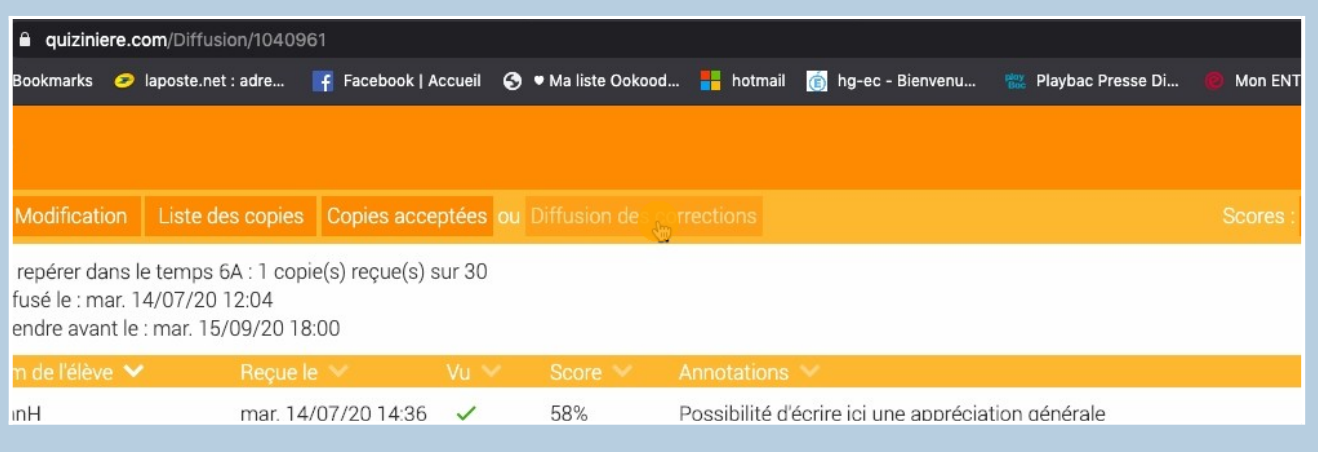

12 Cliquer sur "classe" pour voir les résultats de la classe pour chaque question et ainsi savoir sur quels aspects mettre en place une remédiation.

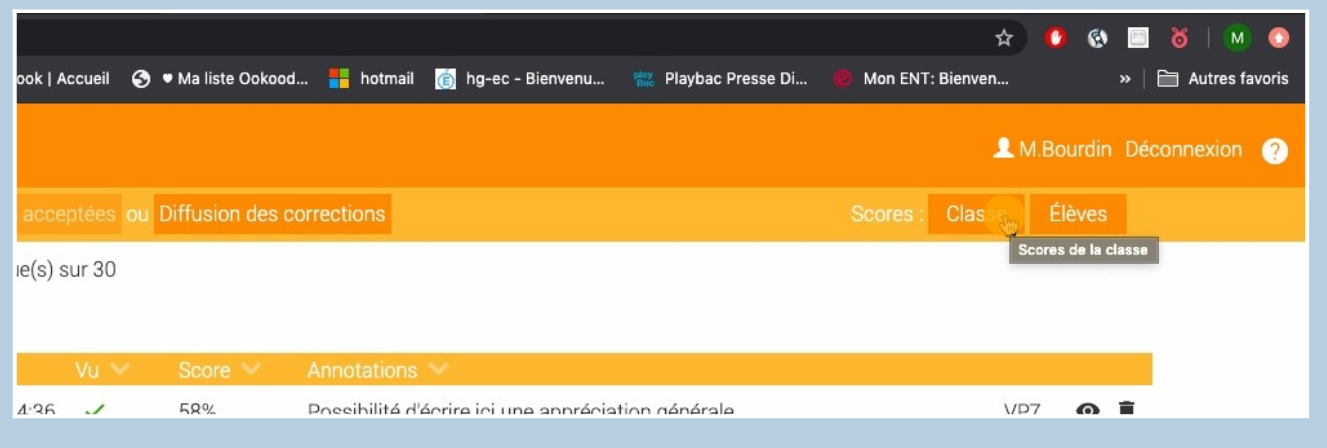

13 Cliquer sur "élèves" pour voir les résultats d'un élève à chaque question. Cela permet d'affiner la mise en place de la remédiation.

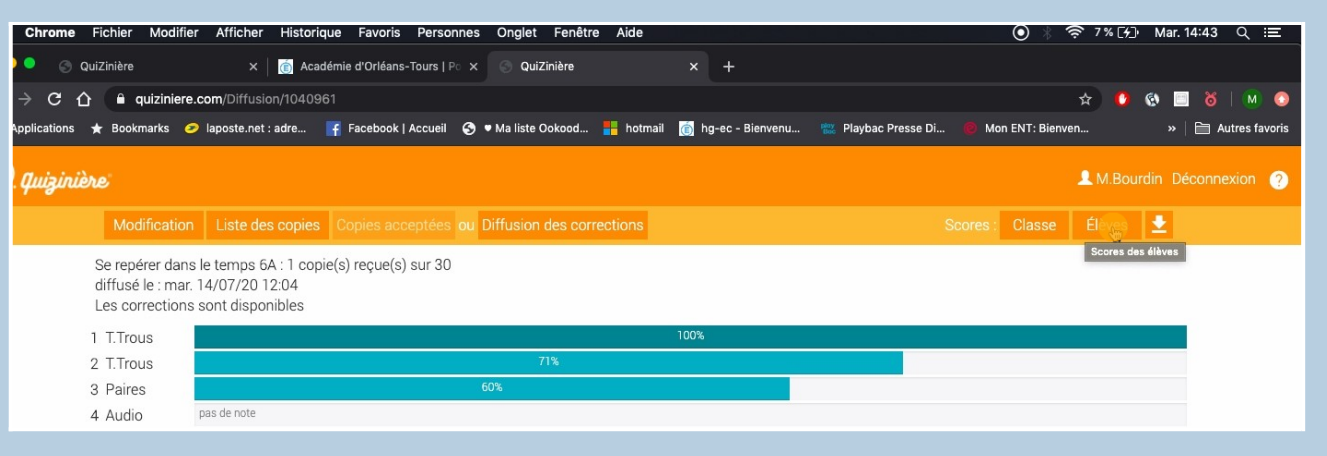

14 Cliquer sur la flèche pour télécharger les résultats au format .csv (Excel, calc sur libre office)

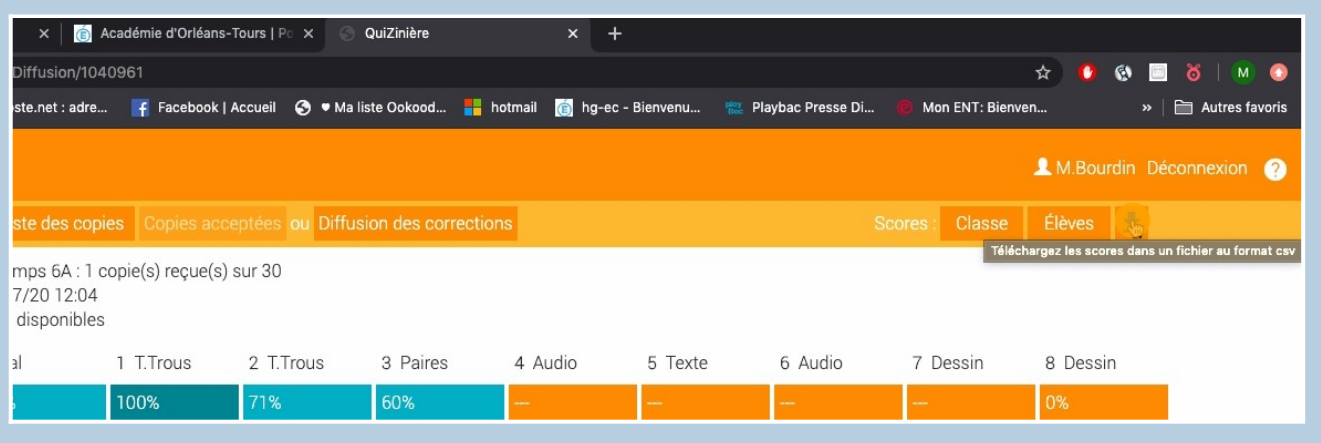